# **Technik im Fachbereich 08 Mediensteuerung**

**Anleitungen zur Bedienung der Medientechnik im Raum Z232 / Z233 Frank Flore | IT 08 | Oktober 2023**

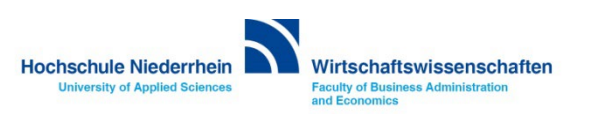

# Inhalt

#### **[Funkmikrofone](#page-2-0)**

**[Begrüßungsbildschirm /](#page-6-0) [Begrüßungsbildschirm \(inaktiv\)](#page-7-0) [Anschluss des Notebooks an die Medienanlage](#page-4-0) [Medienanlage aktivieren: Anmeldebildschirm](#page-6-0) [Medienanlage: Auswahlmenü Präsentation](#page-9-0) [Medienanlage: Auswahlmenü Signalwahl](#page-10-0) [Lautstärkeregelung der Funkmikrofone](#page-12-0) [Mikrofon ein/ausschalten](#page-3-0) [ProdaSafe ein/ausschalten](#page-10-0) [ProdaSafe bedienen](#page-13-0) [Medienanlage ausschalten](#page-15-0) [Overhead-Projektor](#page-17-0)**

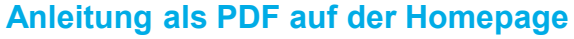

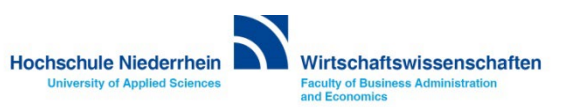

#### <span id="page-2-0"></span>**Funkmikrofone**

**Auf dem Schreibtisch, neben dem Touchmonitor, befindet sich die Ladestation mit dem Umhängemikrofon. Zur Nutzung befestigen Sie das Kunstoffteil an der Rückseite des Senders, es rastet leicht ein.** 

**Achten Sie bitte auch darauf, dass nach Gebrauch das Mikrofon wieder korrekt in der Ladeschale einrastet (rote LED leuchtet konstant). Ansonsten wird der Akku nicht geladen.**

**Zum Einschalten des Mikrofons, beachten Sie die [nächste Seite.](#page-3-0)**

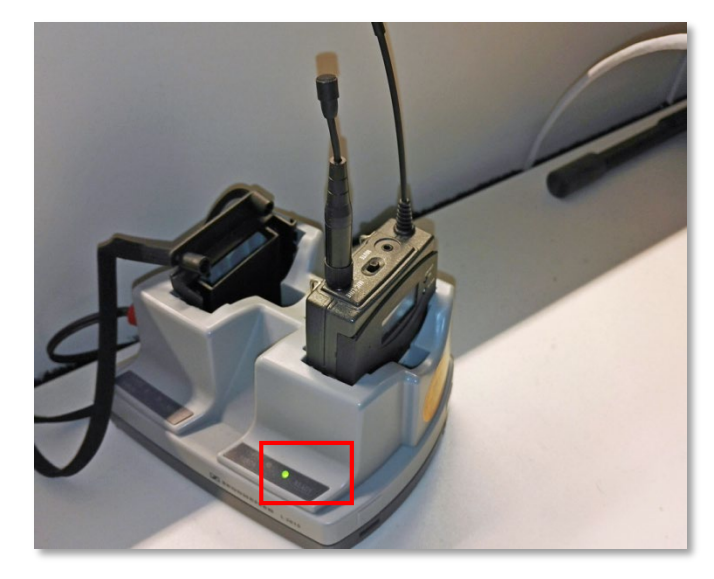

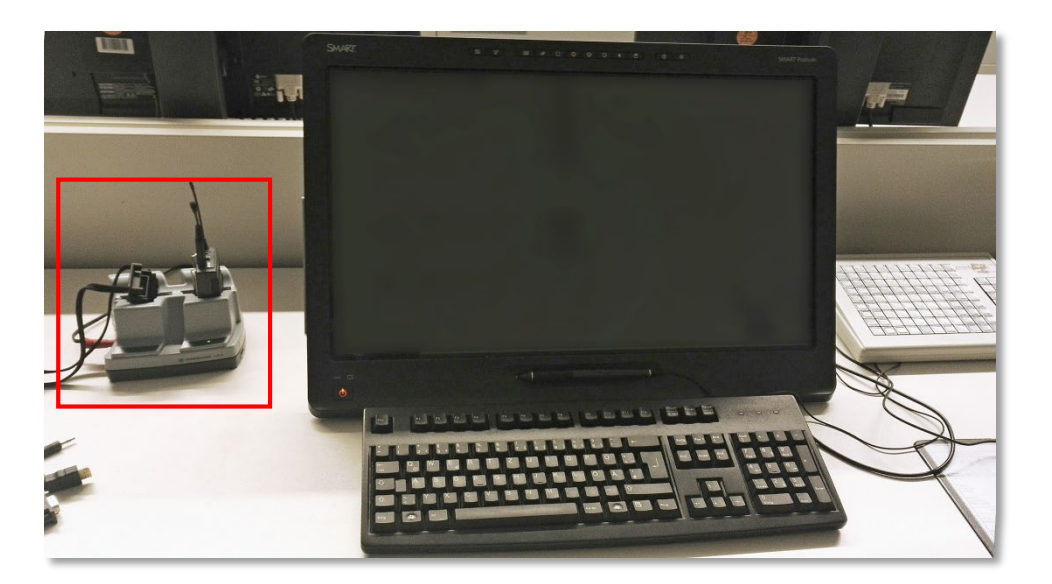

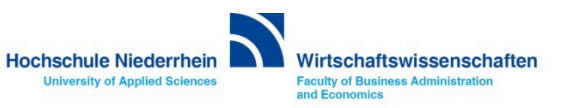

#### <span id="page-3-0"></span>**Mikrofone (Umhängemikrofon / Revermikrofon / Headset)**

**Die Funkmikrofone sind mit Akkus ausgestattet. Um das Mikrofon (Sender) einzuschalten, öffnen Sie die Klappe mit leichtem beidseitigen Druck der Tasten am Sender und drücken Sie 3 Sekunden die ON/OFF-Taste.** 

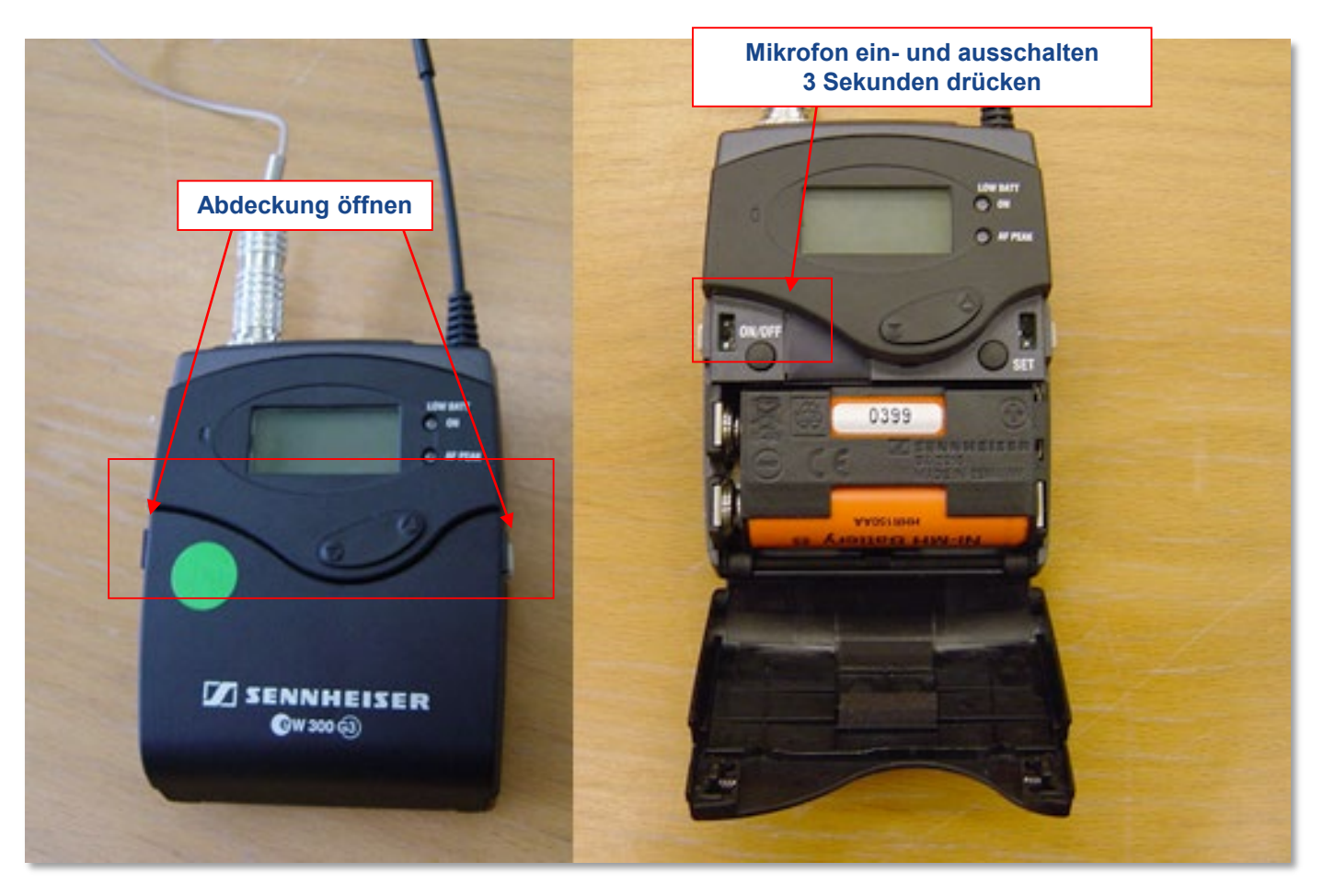

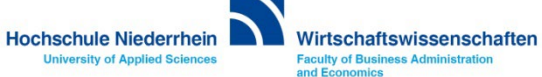

#### <span id="page-4-0"></span>**Anschluss des Notebooks an die Medienanlage**

**Verbinden Sie das Notebook mit dem entsprechendem Kabel. Wenn Sie Ton benötigen und die VGA-Verbindung nutzen, schließen Sie auch das Audiokabel an – bei HDMI und DisplayPort wird dies nicht mehr benötigt.** 

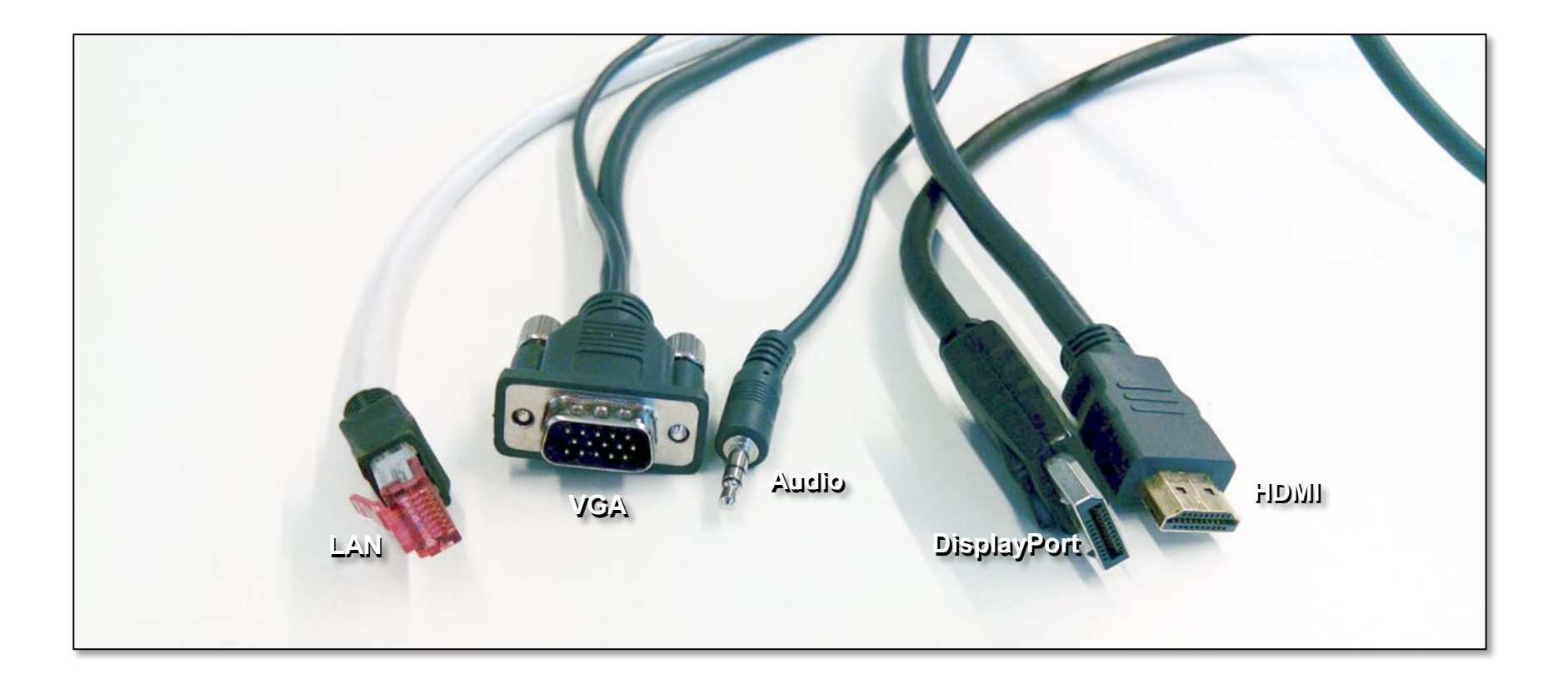

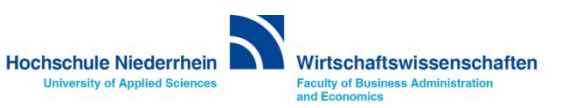

#### **Anschluss des Notebooks an die Medienanlage**

**Bitte denken Sie daran die Anzeige für den Projektor freizuschalten (gleiche Anzeige auf dem Notebook wie auf dem Projektor) Doppelt - üblicherweise ändern Sie die Anzeige über die Funktionstasten an Ihrem Notebook.**

**Ansonsten drücken Sie die Windows-Taste und den Buchstaben P - es erscheint ein grafisches Auswahlmenü.**

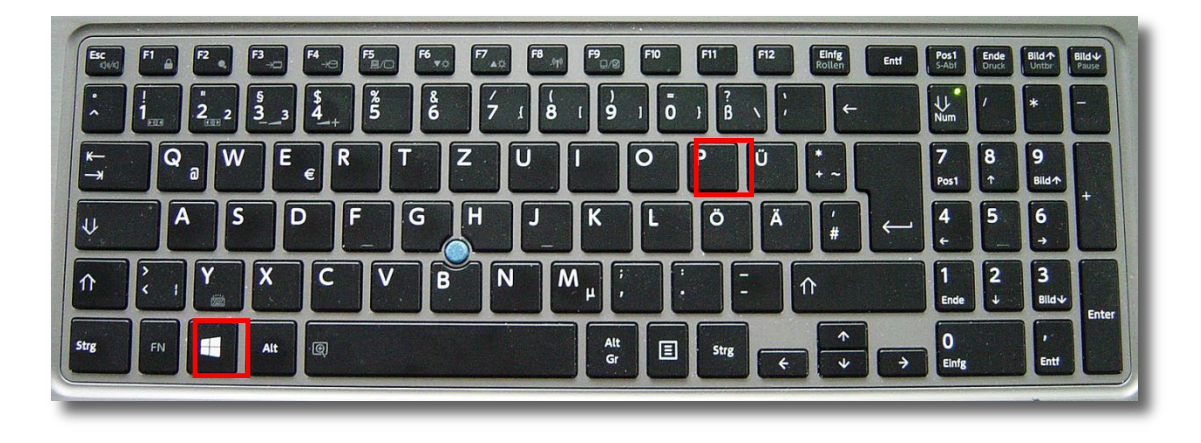

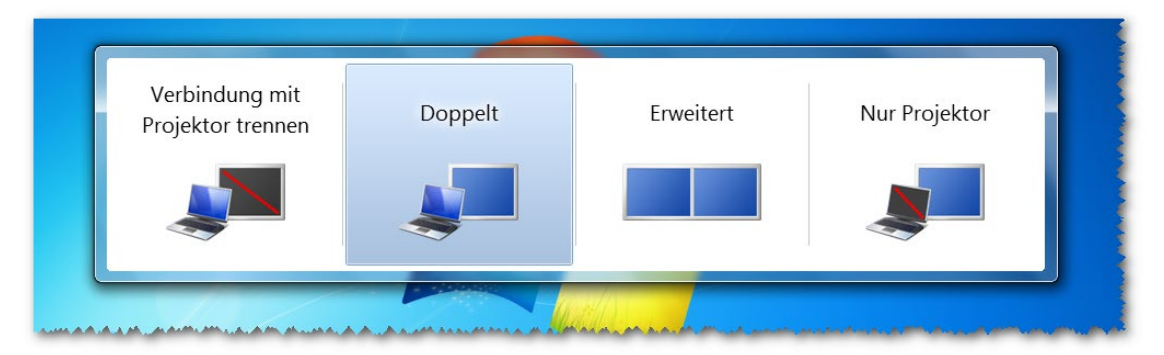

Grafisches Auswahlmenü bei Betätigung der Tasten Windows + P

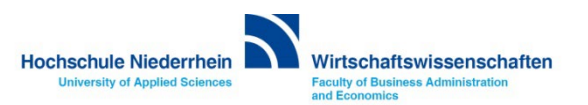

### <span id="page-6-0"></span>**Begrüßungsbildschirm**

**Im Ausgangszustand zeigt das Touchpanel einen schwarzen Bildschirm. Berühren Sie einmal den Bildschirm um ihn einzuschalten. Um die Anlage zu aktivieren, berühren Sie erneut das Touchpanel. Die Anlage erkennt den Zustand der Trennwände. Wenn Sie bei geöffneter Trennwand die Anlage aus dem anderen Raum bedienen möchten, müssen Sie die Anlage zuvor runter fahren – solange bleiben das andere Display inaktiv.**

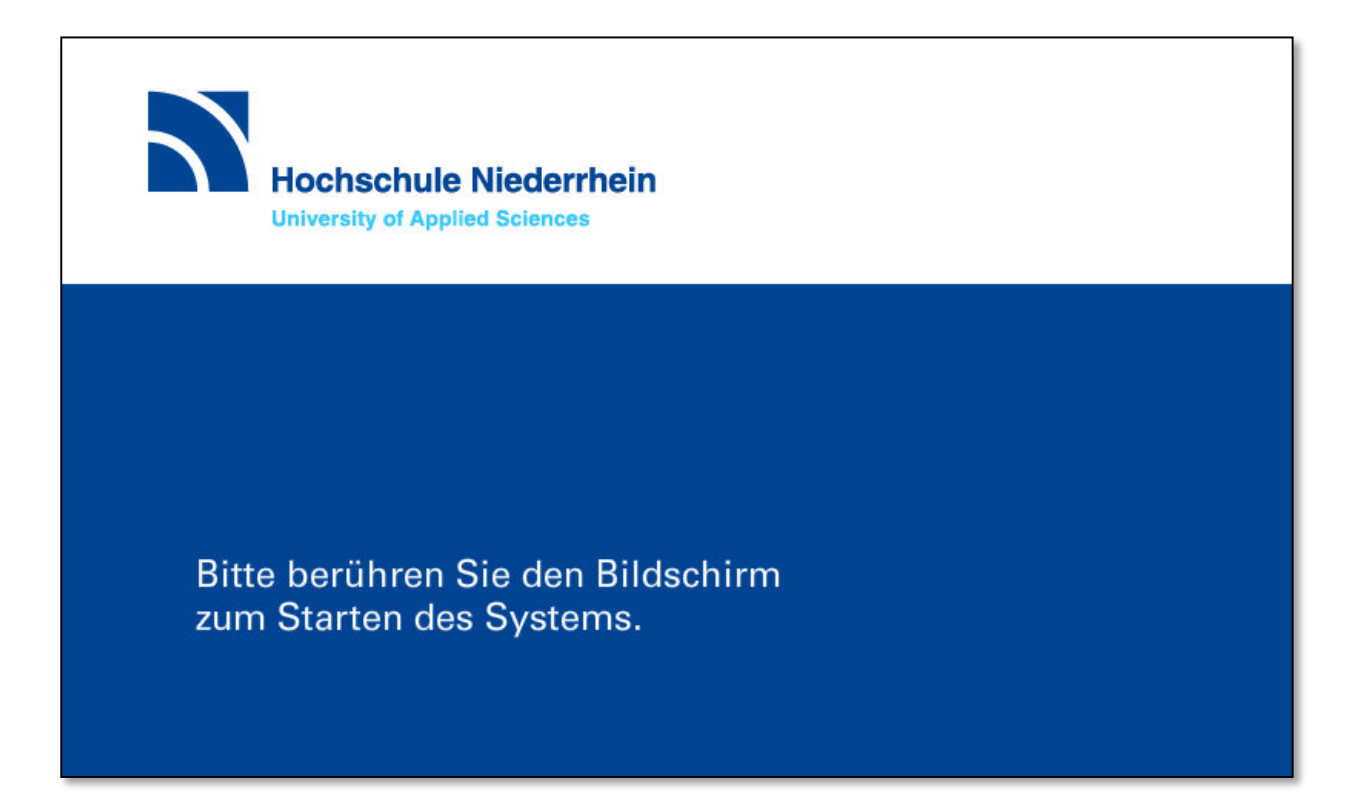

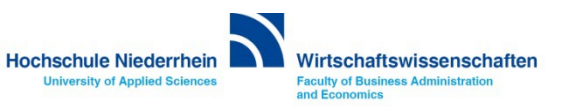

### <span id="page-7-0"></span>**Begrüßungsbildschirm (inaktiv)**

**Sollten Sie am Touchpanel eine leere Anzeige sehen, dann wurde die Anlage aus dem anderen Raum gestartet – das Display bleibt deaktiviert. In diesem Fall muss die Anlage einmal herunter gefahren werden. Anschließend erscheint dann wie gewohnt der Begrüßungsbildschirm und Sie können die Anlage starten.**

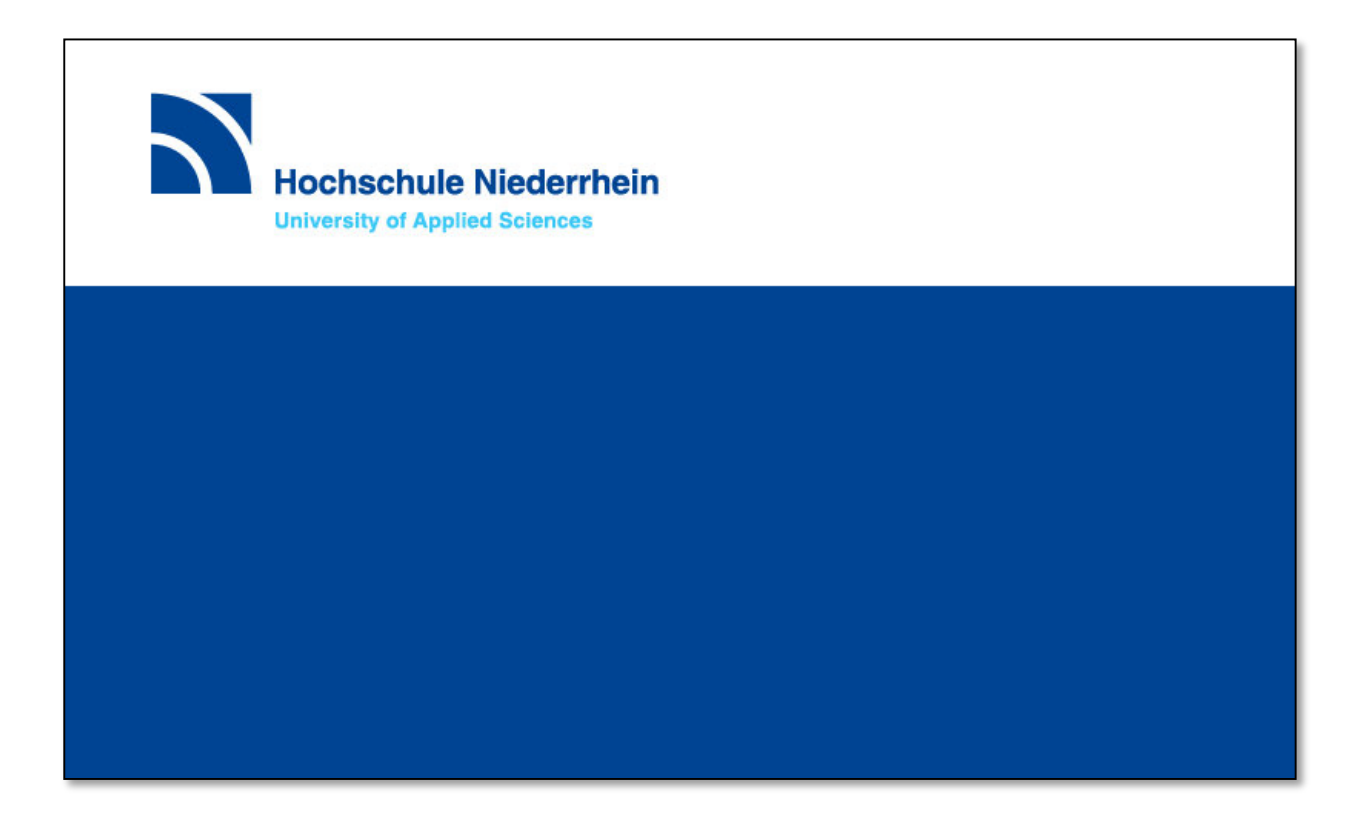

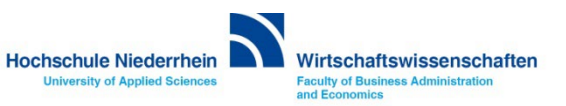

## **Begrüßungsbildschirm**

**Die Anlage benötigt einige Sekunden bis sie betriebsbereit ist, ein grafischer Hinweis wird angezeigt.** 

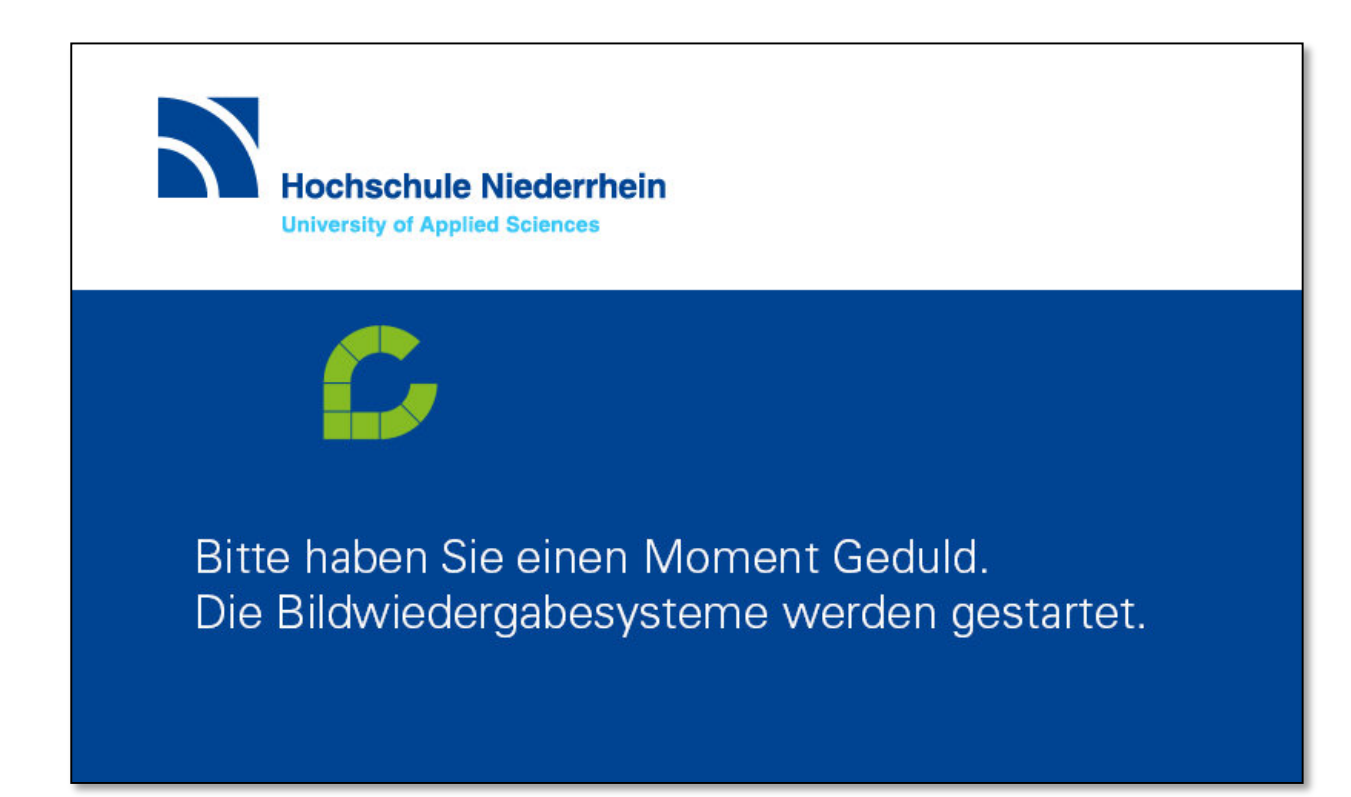

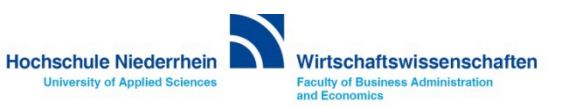

### <span id="page-9-0"></span>**Präsentation**

**Sobald die Anlage aktiviert ist, erscheint folgende Oberfläche. Um den Projektor zu starten, berühren Sie den Bereich Präsentation. Der Projektor benötigt einige Sekunden bevor er betriebsbereit ist , ein grafischer Hinweis wird angezeigt. Schließen Sie nun ihr Notebook mit den vorhandenen Verbindungskabeln an (HDMI, DisplayPort oder VGA). Das Mikrofon am Tisch ist im Ausgangszustand stumm geschaltet. Wenn Sie das Mikrofon nutzen möchten, aktivieren Sie es im Menü Laustärke.**

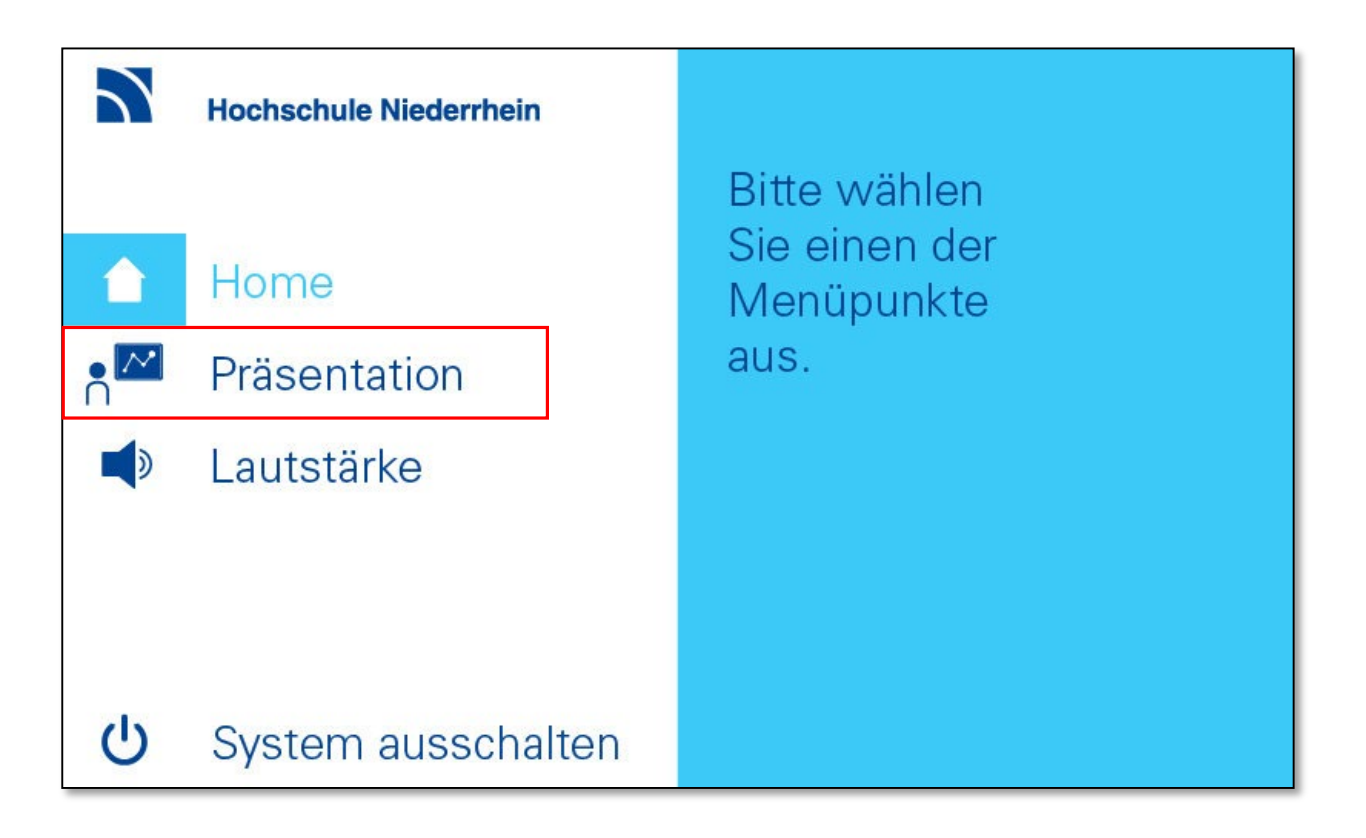

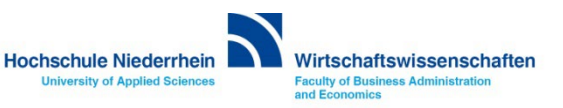

#### <span id="page-10-0"></span>**Signalwahl**

**Wenn Sie das Notebook später anschließen, oder die Anschlussart wechseln (HDMI / DisplayPort / VGA), wählen Sie anschließend im Bereich Tischanschluss die entsprechende Verbindungsart aus. Wenn Sie den Stand-PC Nutzen möchten, aktivieren Sie ProdaSafe. Des Weiteren haben Sie die Möglichkeit im Bereich Projektor, das Bildsignal einzufrieren oder auszuschalten. Wenn Sie das ProdaSafe System nutzen möchten, starten Sie den PC im Schreibtisch und aktivieren Sie ProdaSaf[e. Siehe auch Bedienung des Proda](#page-4-0)[Safe-Sys](#page-14-0)tems.**

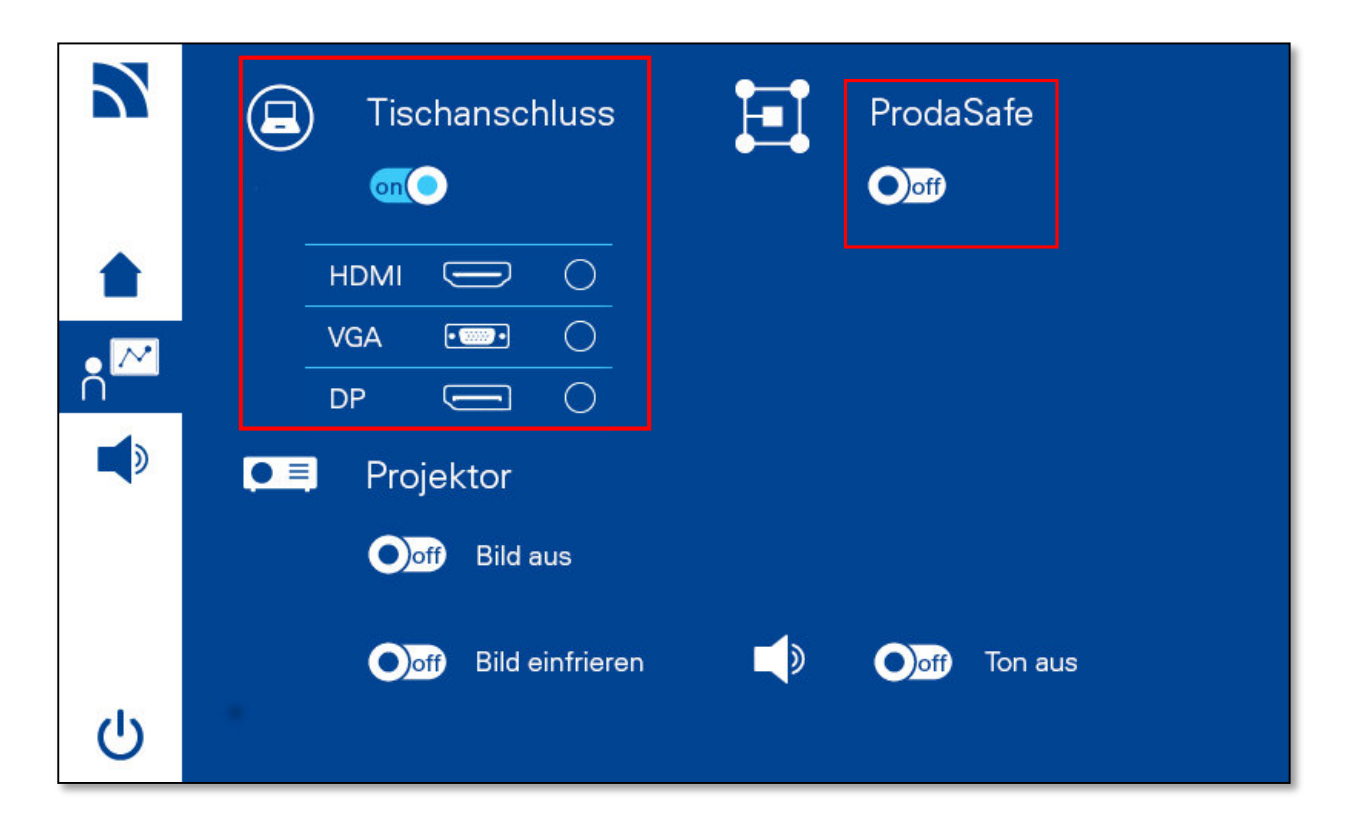

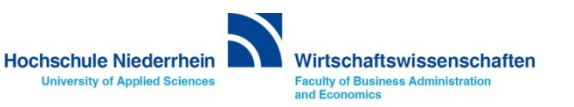

#### **Projektor**

**Wenn Sie den Projektor kurzzeitig nicht benötigen, können Sie über die Schalter ON/OFF im Bereich Projektor das Signal deaktivieren oder einfrieren. Der Projektor läuft dann im Hintergrund weiter. Um das Audiosignal komplett auszuschalten, betätigen Sie den Button Ton aus OFF.**

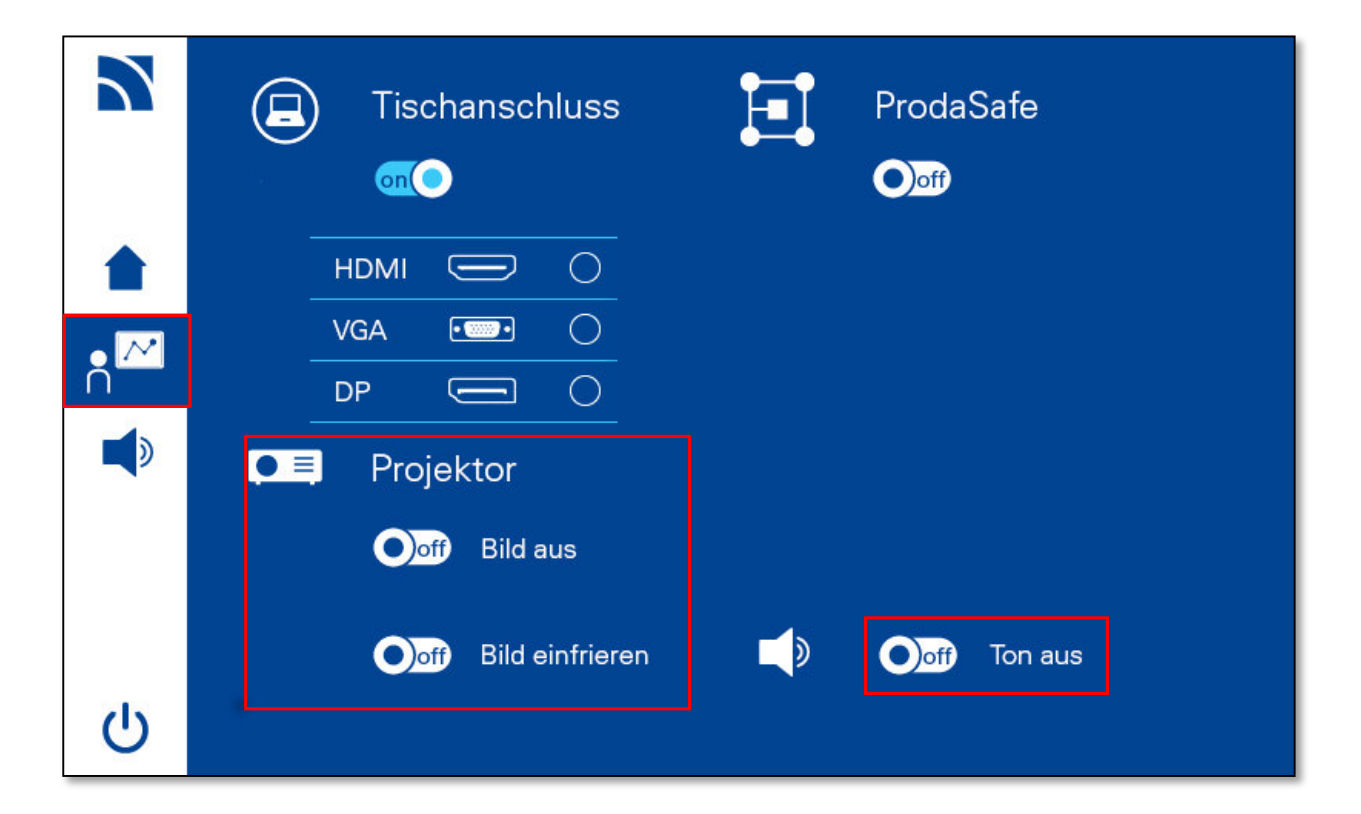

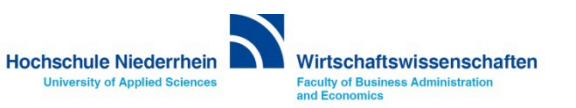

#### <span id="page-12-0"></span>**Tonsteuerung**

**Bei Start ist das Mikrofon ausgeschaltet. Um es einzuschalten, schieben Sie den Schalter Mikrofon Nr.1 (Z232), oder gegebenenfalls Mikrofon Nr. 2 (Z233) von OFF zu ON.** 

**Die Lautstärke der Mikrofone können Sie über die Schieberegler anpassen. Medienton steuert die Audioausgabe von ihrem Notebook. Unter dem Punkt Lautstärke zurücksetzen, können Sie die Ausgangsposition der Lautstärkeregelung wiederherstellen. Um das Audiosignal komplett auszuschalten, betätigen Sie den Button Ton aus OFF.**

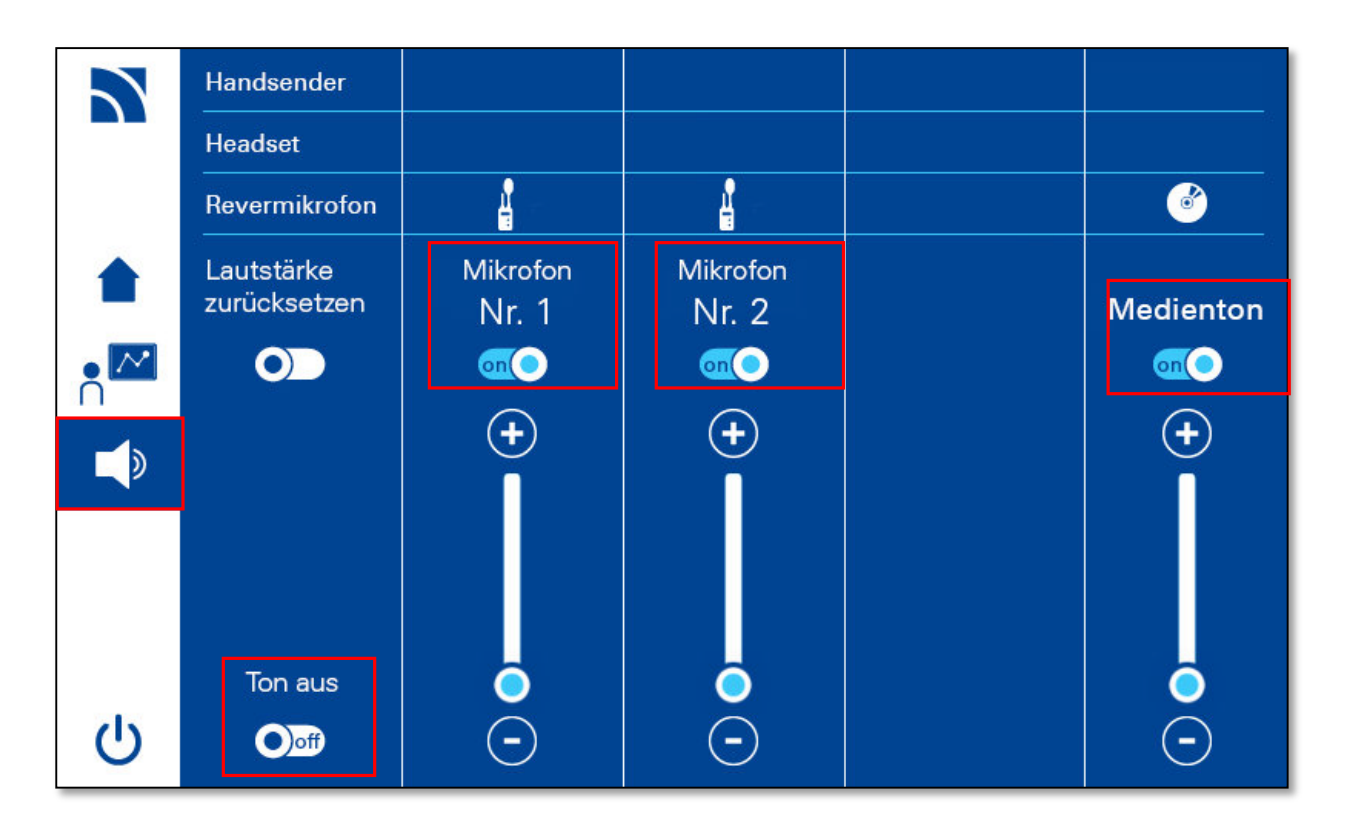

**Bitte beachten Sie, dass je nach Raumszenario nicht alle Funkmikrofone zur Verfügung stehen.** 

**Es werden nur verfügbare Mikrofone im Display angezeigt!**

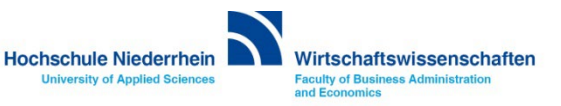

#### <span id="page-13-0"></span>**Die Bedienung des ProdaSafe-Systems**

**Das ProdaSafe-System hat sehr viele Features. Hier werden die grundlegenden Funktionen beschrieben. Eine ausführlichere Kurzanleitung finden Sie auf der [nächsten Seite.](#page-14-0)**

Bildsignal des Notebooks oder des Master-Rechners auf den Beamer**:**

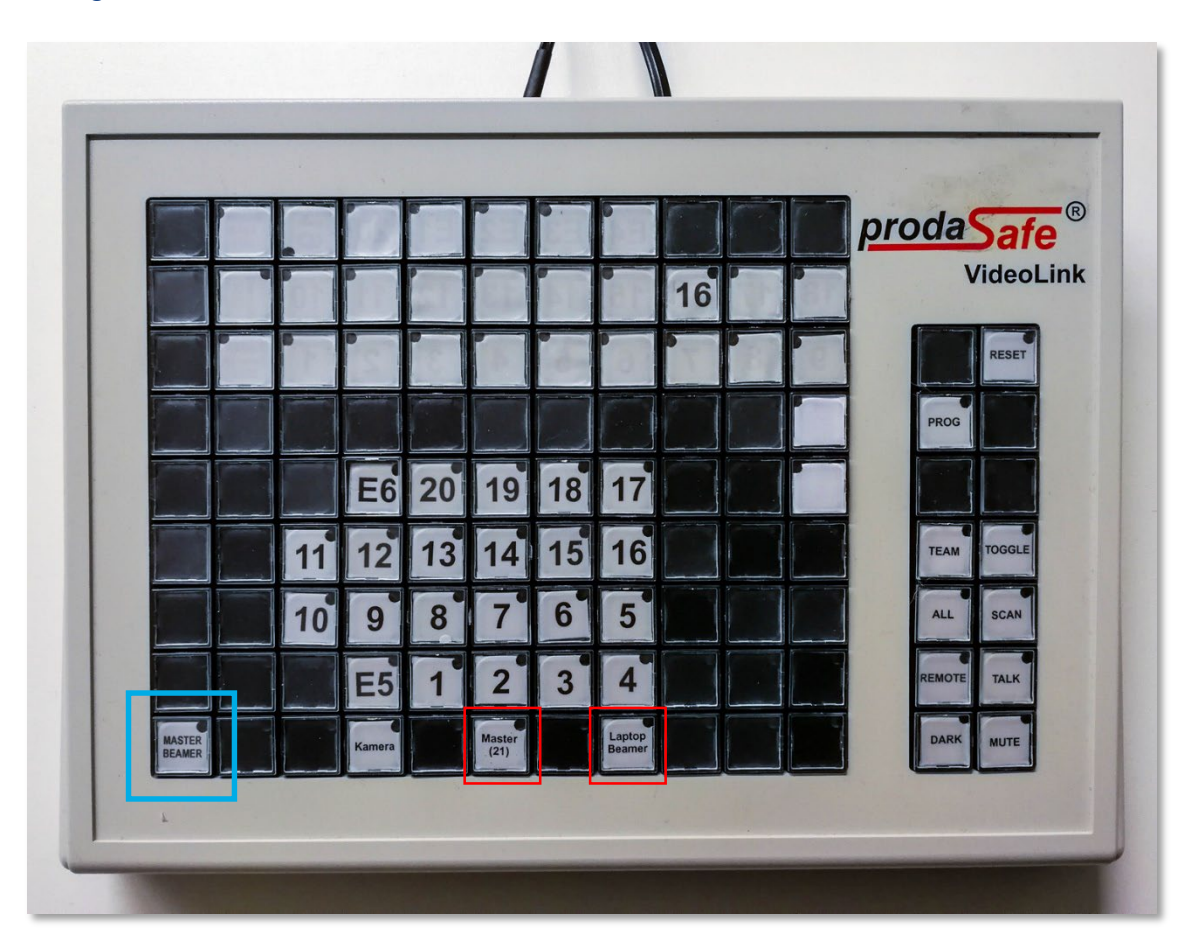

#### **Um das ProdaSafe-System zu nutzen starten Sie zuerst den Master PC!**

#### **Notebook**:

Schließen Sie das HDMI-Kabel an den HDMI-Ausgang ihres Notebooks an. Das Videosignal wird direkt an den Beamer durchgereicht, es ist keine weitere Aktion notwendig.

#### **PC:**

Starten Sie den Rechner (*Master*), anschließend drücken sie auf dem Panel die Taste **Master Beamer.**  Die Tasten Laptop/Beamer (Grün) und MASTER (*Rot*) werden aktiviert.

**Sender » rote LED Empfänger » grüne LED**

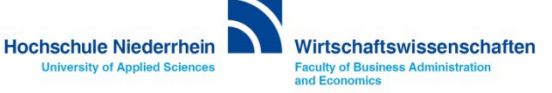

## <span id="page-14-0"></span>**ProdaSafe Kurzanleitung**

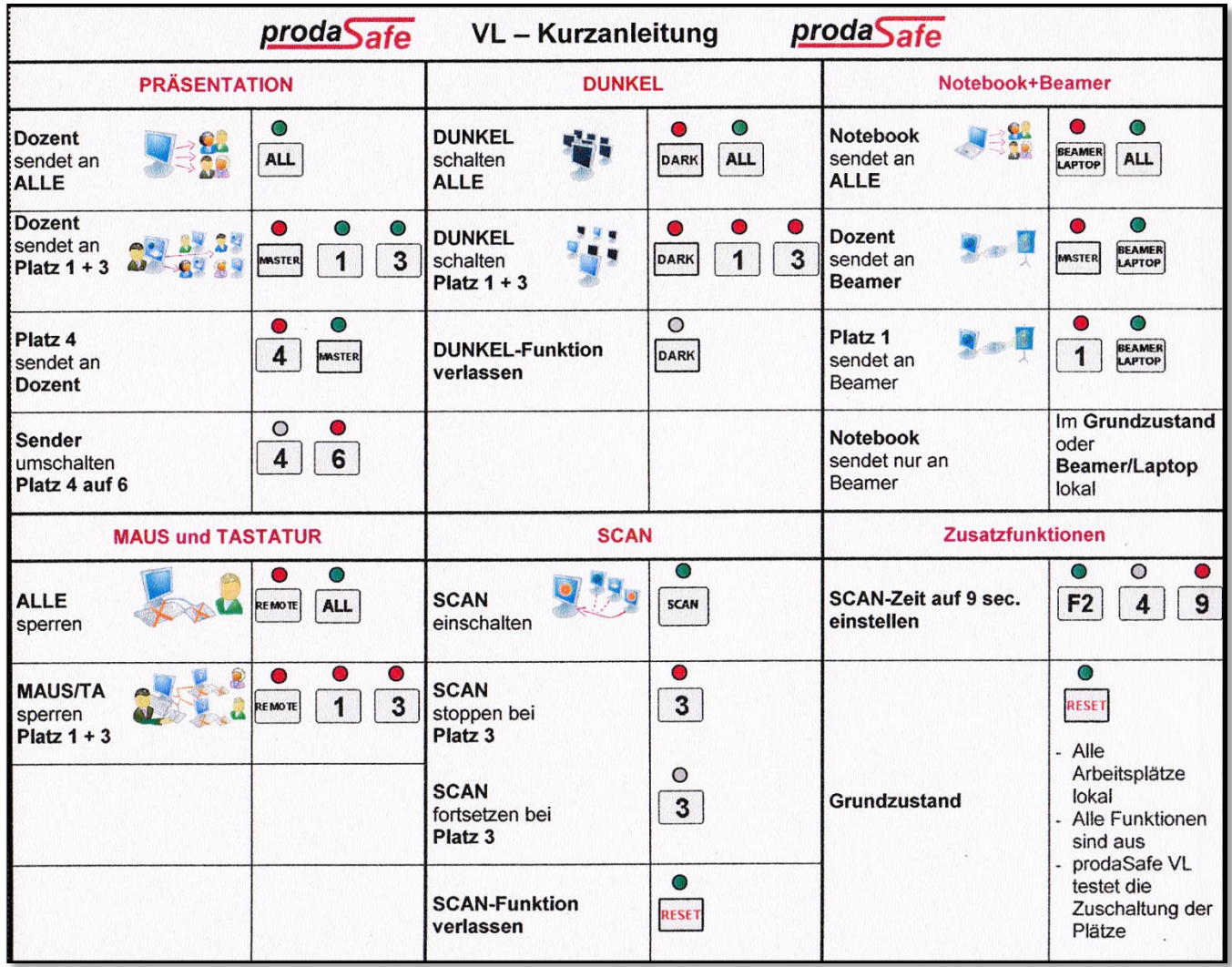

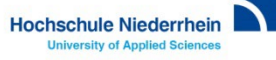

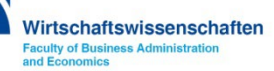

#### <span id="page-15-0"></span>**Medienanlage ausschalten**

**Zum Ausschalten der Anlage, wechseln Sie die Ansicht, indem Sie auf der linken Seite das Symbol für den Bereich System ausschalten berühren. Verschieben Sie mit dem Finger den ON/OFF Button in die OFF-Position.**

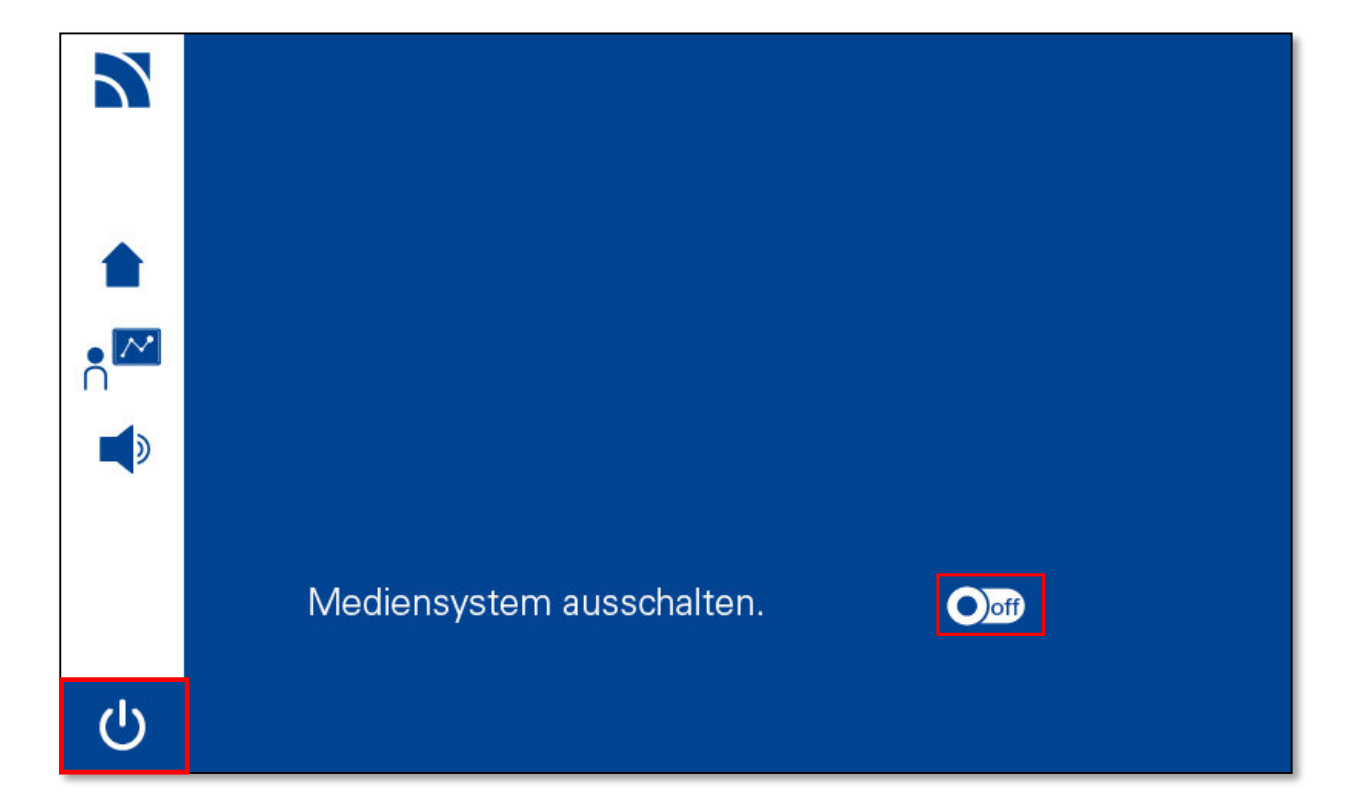

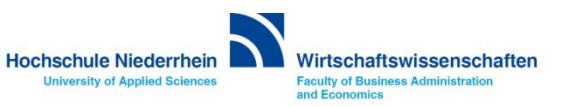

#### **Anlage ausschalten**

**Das System fährt jetzt automatisch herunter und schaltet den Projektor aus.**

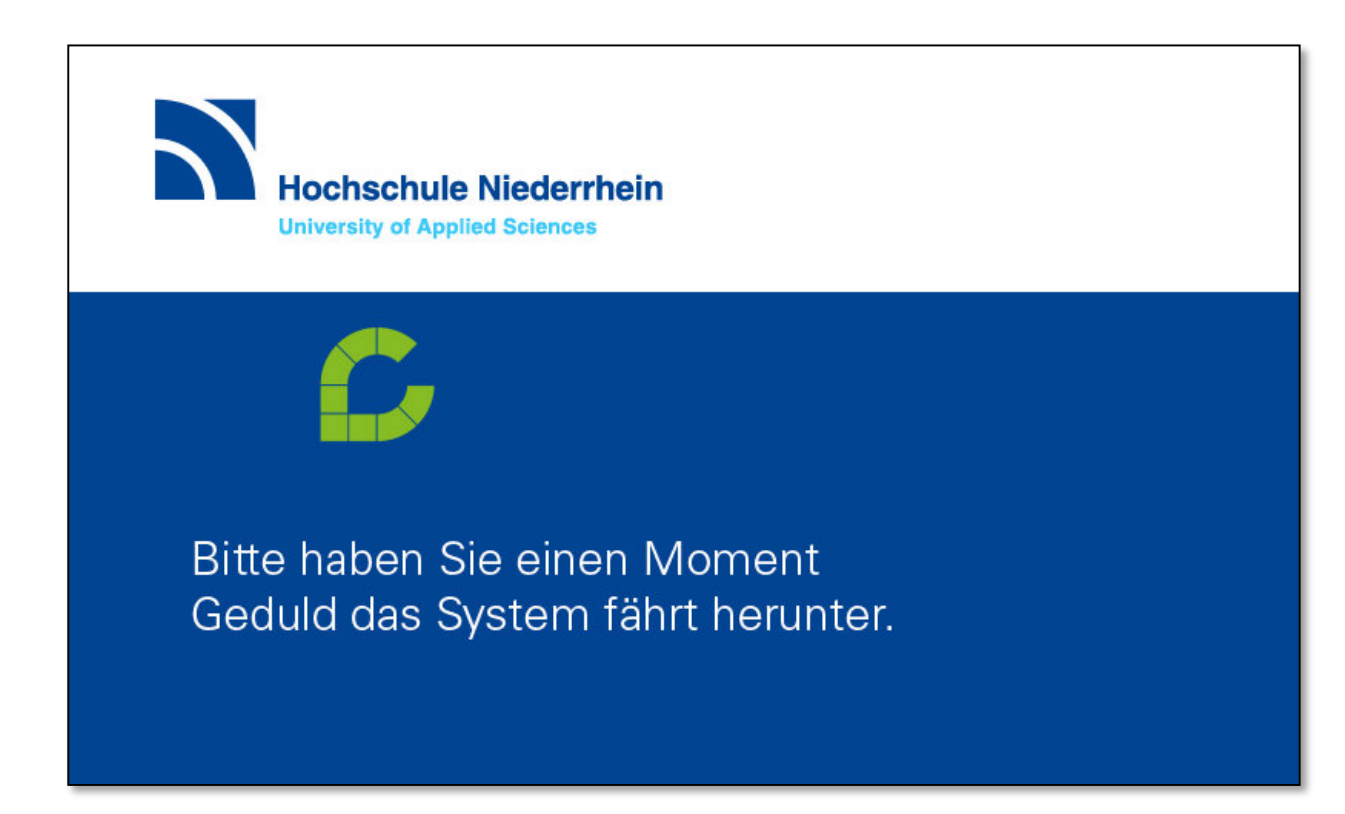

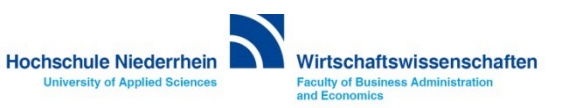

#### <span id="page-17-0"></span>**Overhead-Projektor**

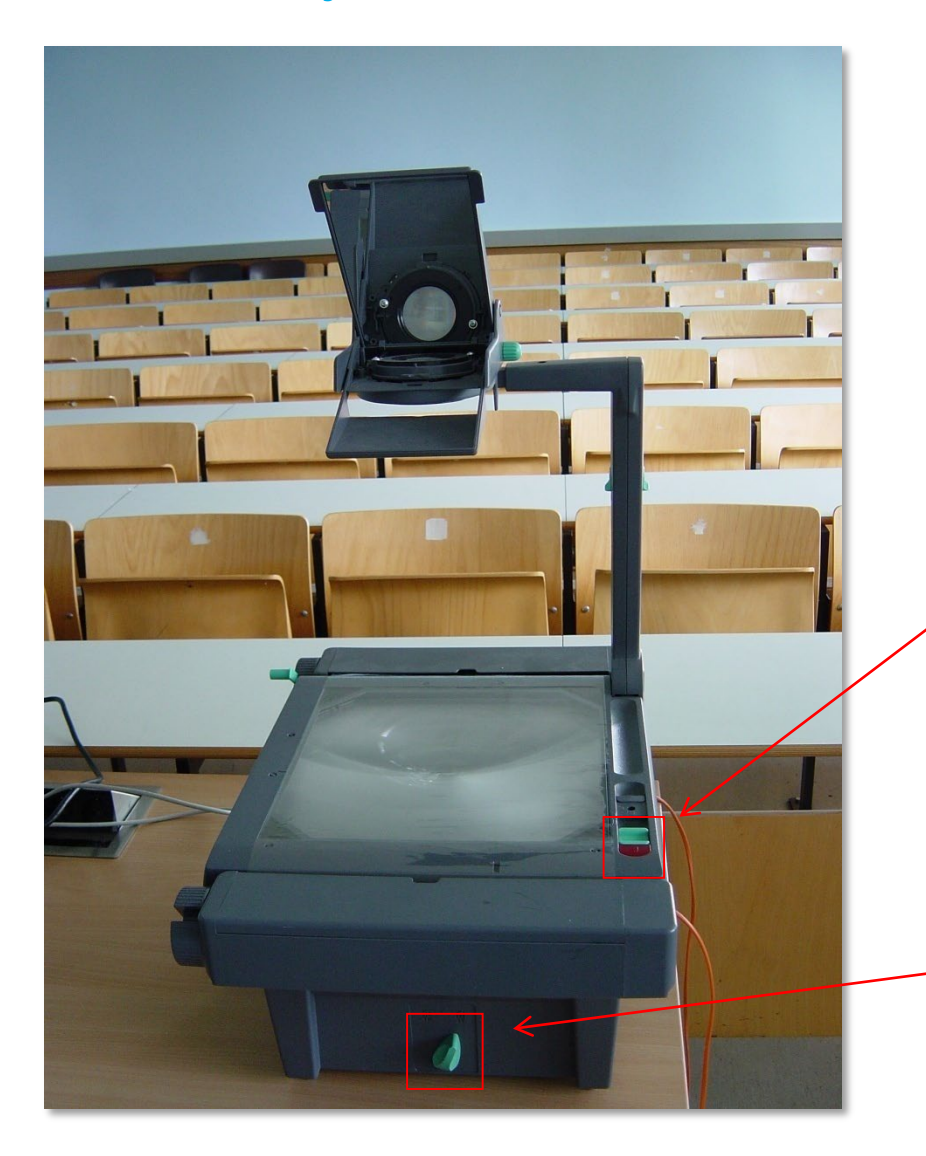

#### **Projektor ein- und ausschalten**

**Alle Overheadprojektoren sind mit einer Reservelampe ausgestattet. Sollte während der Veranstaltung eine Lampe ausfallen, so können Sie über den Schalter an der Vorderseite auf die Ersatzlampe umschalten.**

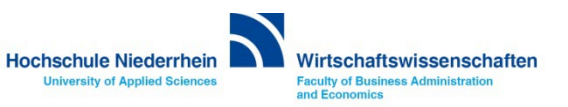

#### **Anleitung als PDF auf der Homepage**

**<https://www.hs-niederrhein.de/wirtschaftswissenschaften/it-des-fachbereichs/#c6532>**

# http://hsnr.de/fb08/anleitungen **Z232-Z233** Mediensteuerung.pdf

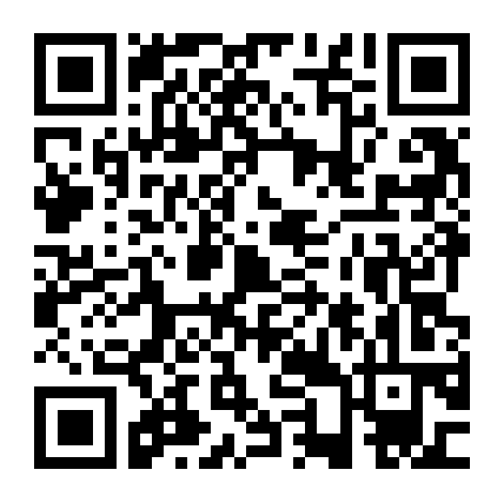

# Ubersicht aller PDF Anleitungen **Direktdownload dieser PDF-Anleitung**

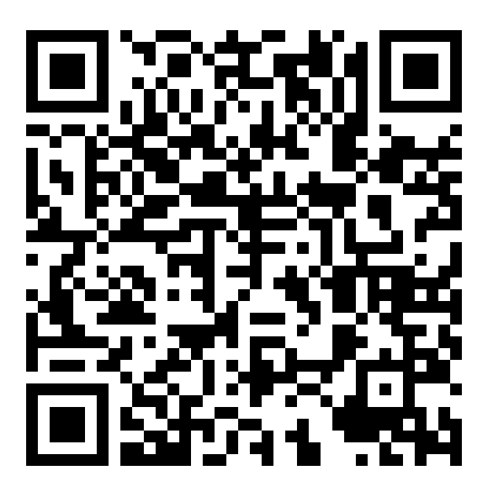

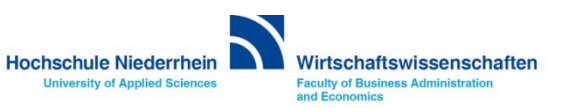